# **Periodicals in AspenCat**

### **Background:**

Currently, libraries in AspenCat are using various approaches to handling periodicals. Some libraries make a brief record for each issue of a periodical that they wish to circulate. Some libraries are attaching all of their circulating items to a single bib record that may or may not be used by other libraries. If all AspenCat libraries were to use the same bibliographic record to attach holdings, it is a very real possibility that a title that is issued weekly will soon have so many issues attached that it will be problematic for users to determine if their library owns the title and which issues are available. It has been suggested that each library use a bibliographic record that has been modified to indicate holdings are for local library only. Although there are no standard GMDs in use to indicate a periodical, and there is no local AspenCat GMD, some libraries have been using [magazine] or [periodical] as a local GMD. Even though Koha provides a Periodicals module, it is not fully functional (for example, the claiming does not work).

#### **Recommendation:**

Each library should find a complete bibliographic record for each periodical they own. They should modify the bibliographic record in the title field to indicate holdings are for their local library only. AspenCat should establish a new GMD of [periodical]. Each library can choose to use the Periodicals module, or not.

#### **How this would work:**

All examples are from the Sandbox.

1. Search for the periodical by ISSN.

Search for:

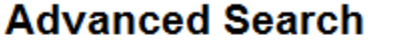

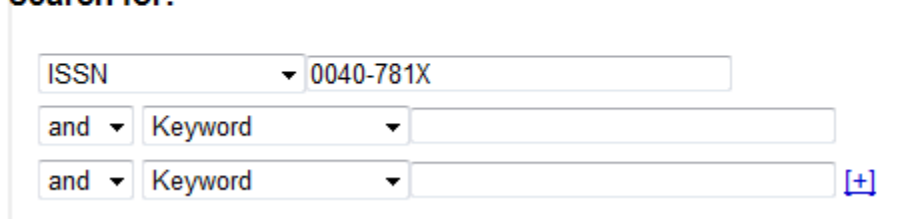

2. If found, show labeled MARC to see if it is a complete record.

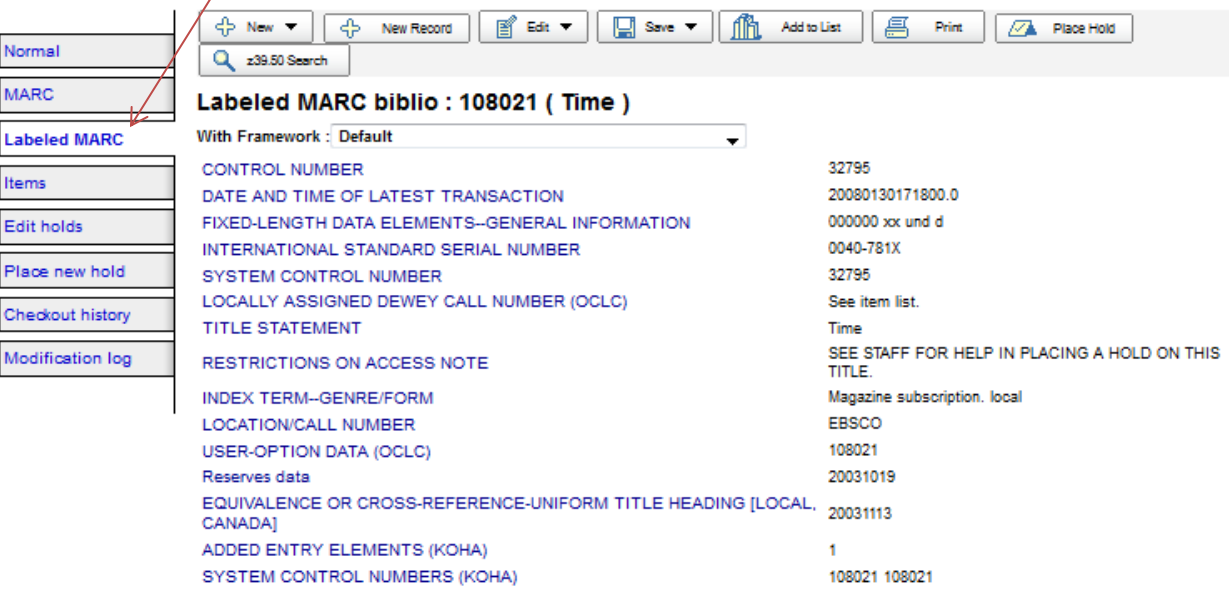

3. If not, then do a Z39.50 search. Since we do not want to overlay the displayed record, click on the More button and selecting Cataloging:  $\leftarrow$ 

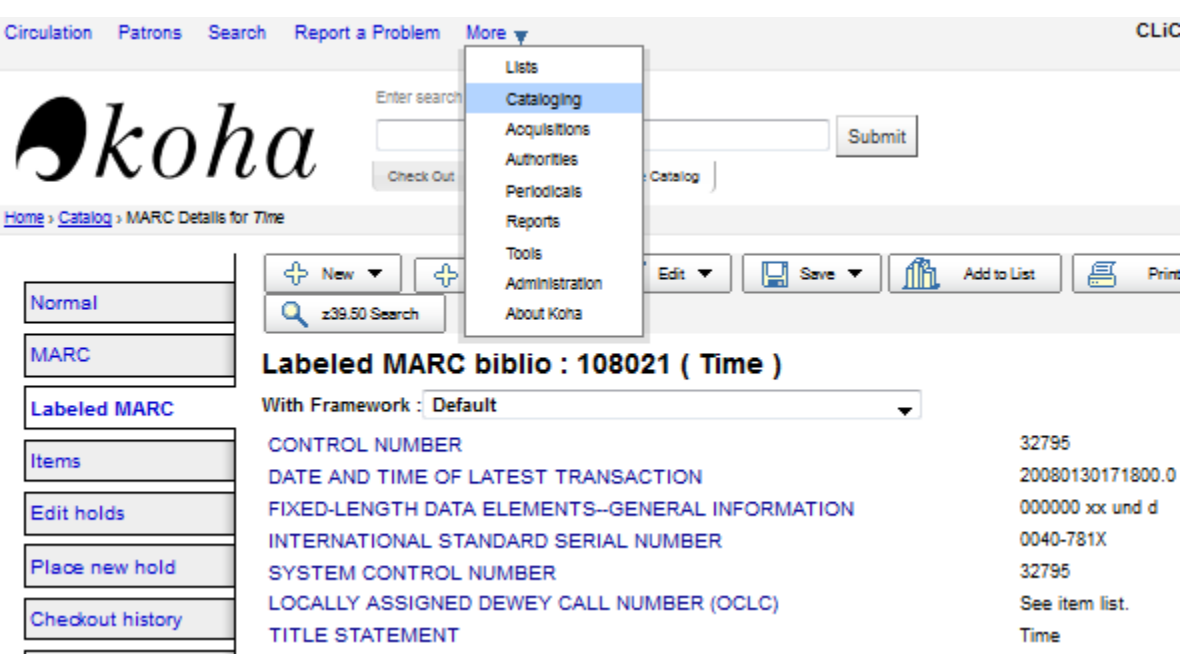

4. Click on the Z39.50 button and search by ISSN.

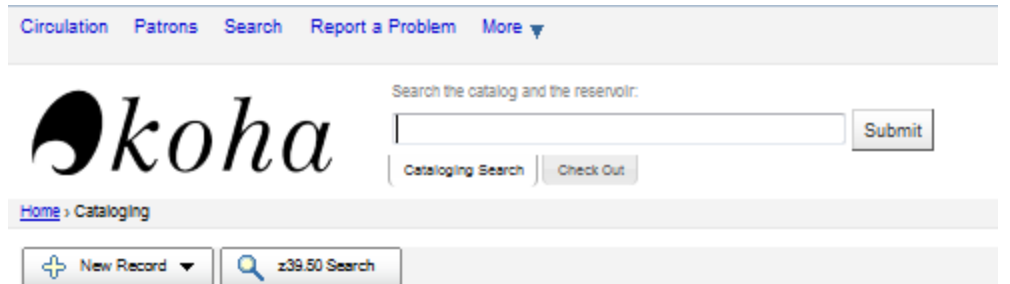

5. Once a complete bibliographic is found and imported, go to the 245 tab to edit. Add your library's name in parentheses after the title and add GMD [periodical]; adjust punctuation and order of subfields as needed.

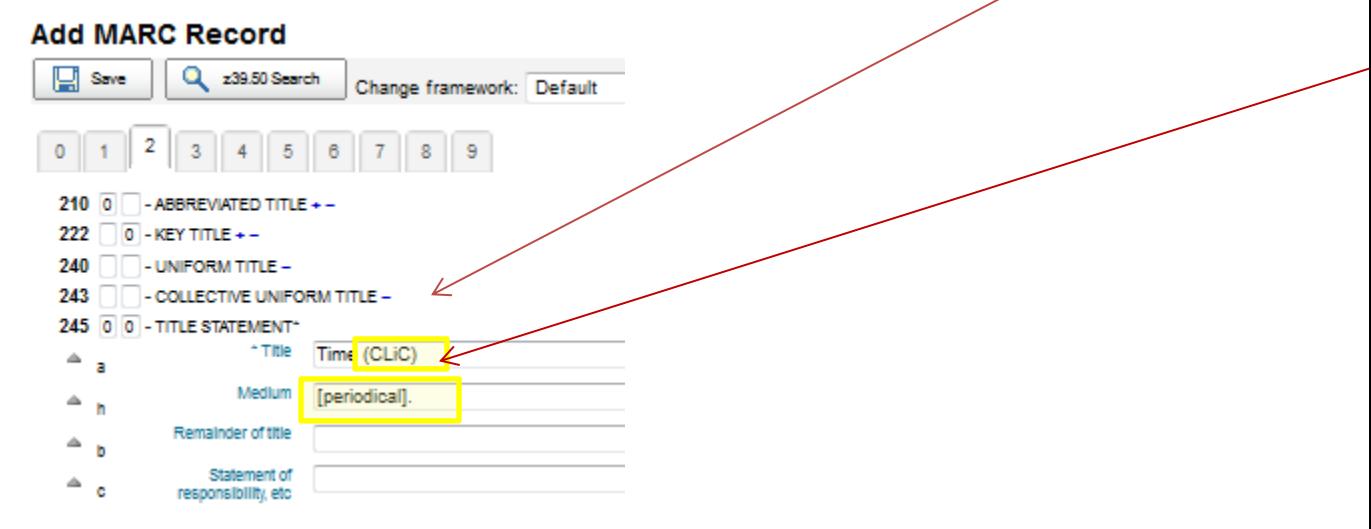

6. If you want to enter text holdings, go to tab 8 and enter 866 field. You can enter information such as: Library has current year plus two, or more specific. Example:<br> $\frac{1}{2}$ 

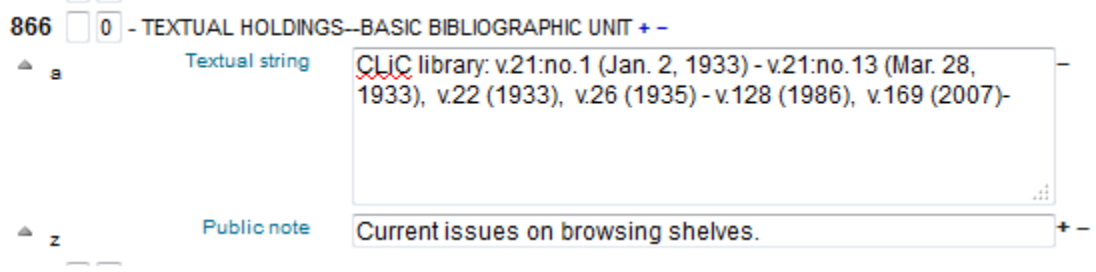

7. After you save the record, you can add bound volumes or individual issues. Serial enumeration and chronology is entered in item subfield h.

h - Serial Enumeration / chronology

v.181:no.22 (Jun 10, 2013)

8. What this looks like in OPAC:

Modifications to 245: owning library added in parentheses after title, GMD added.

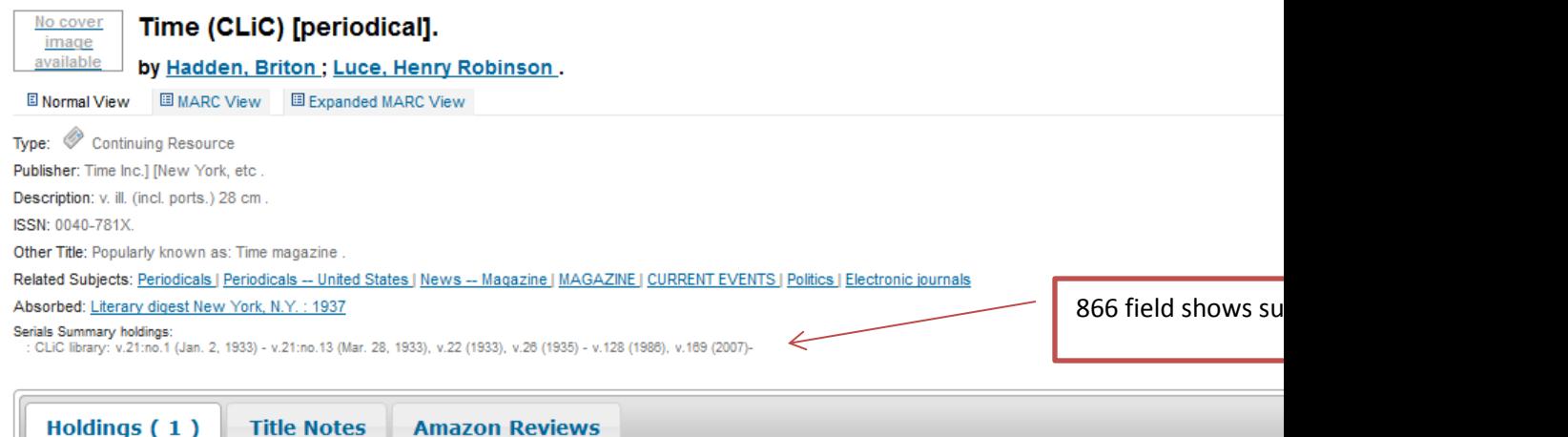

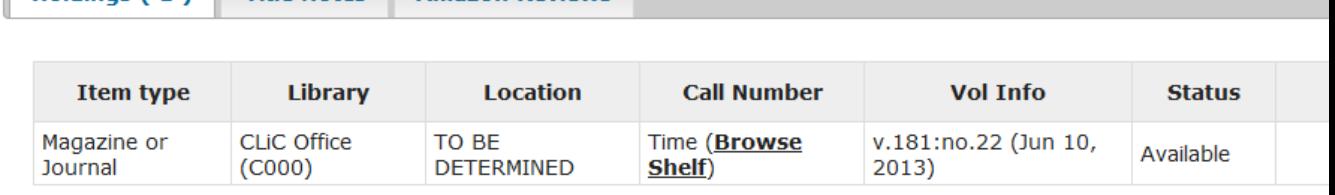

## Adopted 6/19/13